# GAuthLogon 設定データの同期

Î<br>Î 設定マニュアル

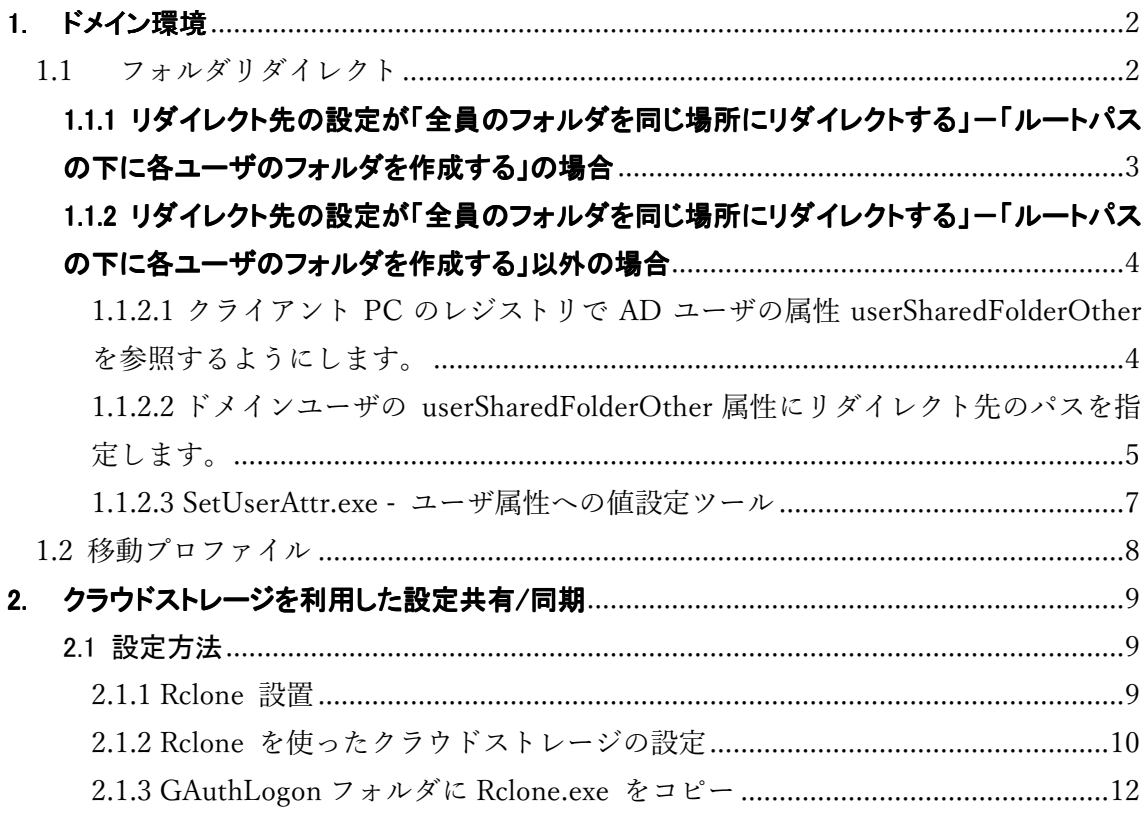

#### 概要

GAuthLogon をインストールした複数のコンピュータに同じ設定でログオンすることができます。いずれ か1台で Autheniticator アプリを設定したら、設定データを共有/同期するどのコンピュータでも Autheniticator アプリが表示するコードでログインできます。いずれか1台のコンピュータで Authenticator の設定を更新すると、他のコンピュータには設定は同期/共有されます。

ドメイン環境でフォルダリダイレクト/移動プロファイルを設定してあれば、それを利用できます。クラウ ドストレージを利用する共有/同期は、どの環境でも有効化可能です。

## 1. ドメイン環境

ドメイン環境でフォルダリダイレクト、又は、移動プロファイルを設定してあれば、GAuthLogon 設定は 異なるコンピュータで同期可能です。フォルダリダイレクトと Roaming Profile を同時に設定してある場 合、フォルダリダイレクト設定が優先されます。

### 1.1 フォルダリダイレクト

GAuthLogon 設定は AppData(Roaming)に保存されます。 AppData(Roaming)をフォルダリダイレクト することで、ドメインユーザはどのコンピュータにも同一設定で GAuthLogon 経由ログインが可能になり ます。ここでは AppData(Roaming)のフォルダリダイレクトが動作しているものとして、GAuthLogon の 設定方法を説明します。

ユーザがログインしていれば、AppData(Roaming)への読み書きは自動でサーバ上のリダイレクト先への 操作になります。AddToken の設定データは自動でリダイレクト先のサーバに保存され、他のコンピュー タにログインすると最新の設定データが読み込まれます。

しかし、GAuthLogon はユーザを認証するプログラムで、ユーザがログインしていない状態で動作します ユーザコンテキストで動作しません。そのためユーザの AppData(Roaming)フォルダがどこにリダイレ クトされているのか知ることができません。なんらかの方法でフォルダのリダイレクト先を知らせなけれ ばなりません。

GAuthLogon にはレジストリと AD ユーザの属性でリダイレクト先を伝えます。

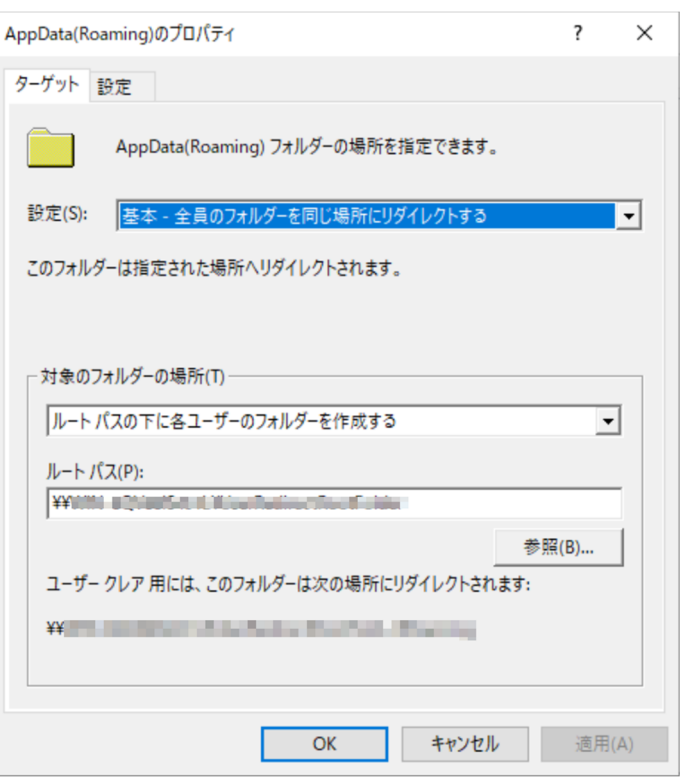

## 1.1.1 リダイレクト先の設定が「全員のフォルダを同じ場所にリダイレクトする」ー「ル ートパスの下に各ユーザのフォルダを作成する」の場合

ルートパスを GAuthLogon に伝える設定をします。GAuthLogon はルートパスが分かれば、そのパスに ユーザ名を追加してユーザのリダイレクトフォルダを生成できます。

レジストリキー

HKEY\_LOCAL\_MACHINE¥SOFTWARE¥RiBiG¥GAuthLogon

値:

RedirectRootFolder REG̲SZ

RedirectRootFolder にルートパスを設定してください。

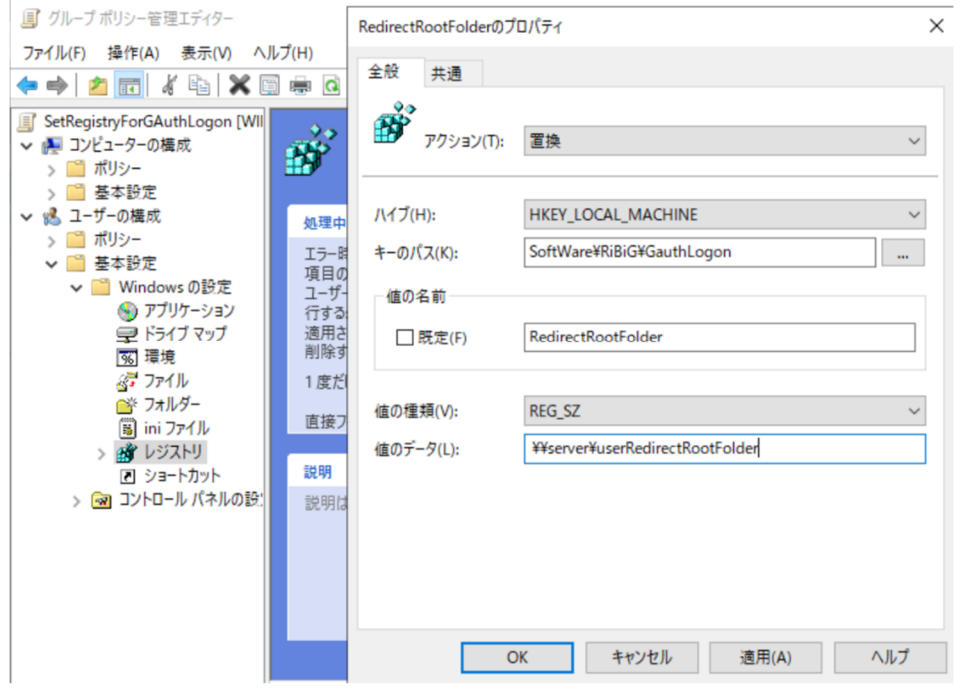

## 1.1.2 リダイレクト先の設定が「全員のフォルダを同じ場所にリダイレクトする」ー「ル ートパスの下に各ユーザのフォルダを作成する」以外の場合

ユーザ毎に異なるリダイレクト先が設定される可能性があるため、ユーザ毎にリダイレクト先を伝えるよ うにします。

1.1.2.1 クライアント PC のレジストリで AD ユーザの属性 userSharedFolderOther を参照するようにします。

レジストリキー

HKEY\_LOCAL\_MACHINE¥SOFTWARE¥RiBiG¥GAuthLogon

値:

RedirectRootFolder REG̲SZ

RedirectRootFolder に "AD" と設定。既定では ユーザの userSharedFolderOther を見に行きま す。

## 1.1.2.2 ドメインユーザの userSharedFolderOther 属性にリダイレクト先のパスを 指定します。

ADSI エディターでユーザコンテナ ( CN=Users )を選択して、ユーザを選択後、プロパティを表示. userSharedFolderOther にリダイレクト先パスを設定してください。

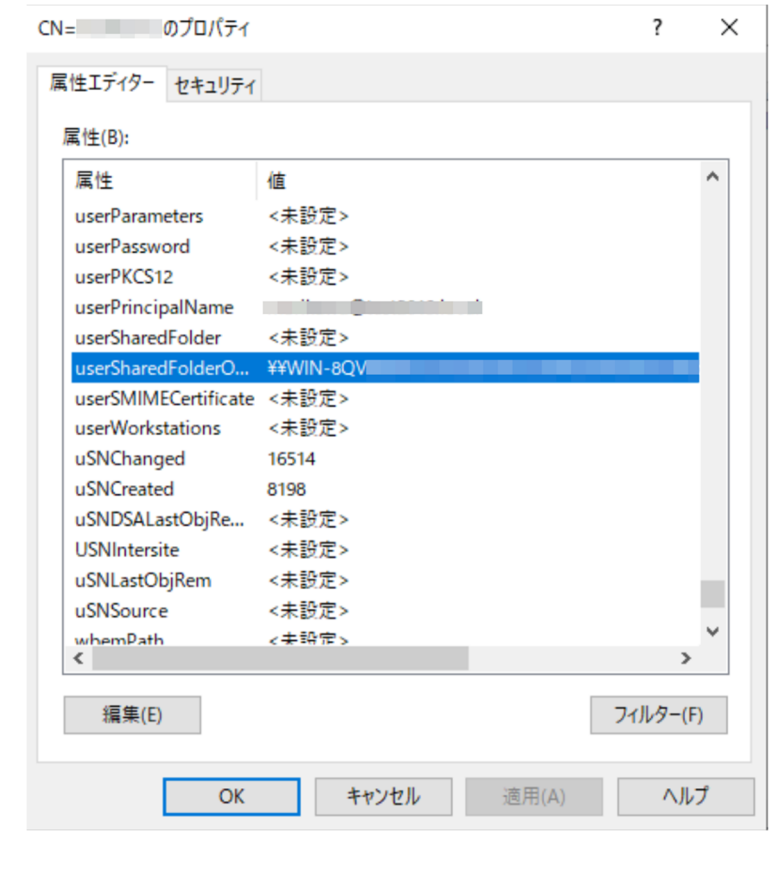

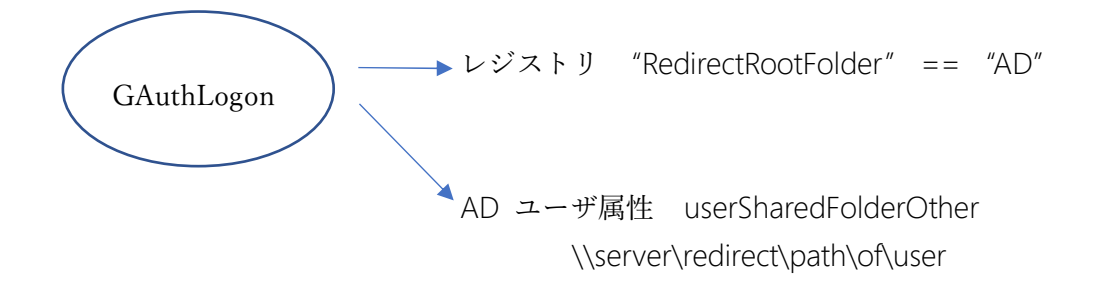

既に userSharedFolderOther 属性を他の目的で使っている場合、他の既存属性にリダイレクト先のパス を設定するか、新規属性をユーザクラスに追加してその属性にリダイレクト先パスを設定してください。

#### 新規属性の追加方法

https://social.technet.microsoft.com/wiki/contents/articles/51121.active-directory-how-to-addcustom-attribute-to-schema.aspx

userSharedFolderOther 属性以外を使う場合:

レジストリ設定

レジストリキー

HKEY\_LOCAL\_MACHINE¥SOFTWARE¥RiBiG¥GAuthLogon

値:

RedirectRootFolder REG̲SZ

RedirectRootFolder に "AD:(属性名)" と設定。

例えば属性が RedirectPath であれば "AD:RedirectPath"

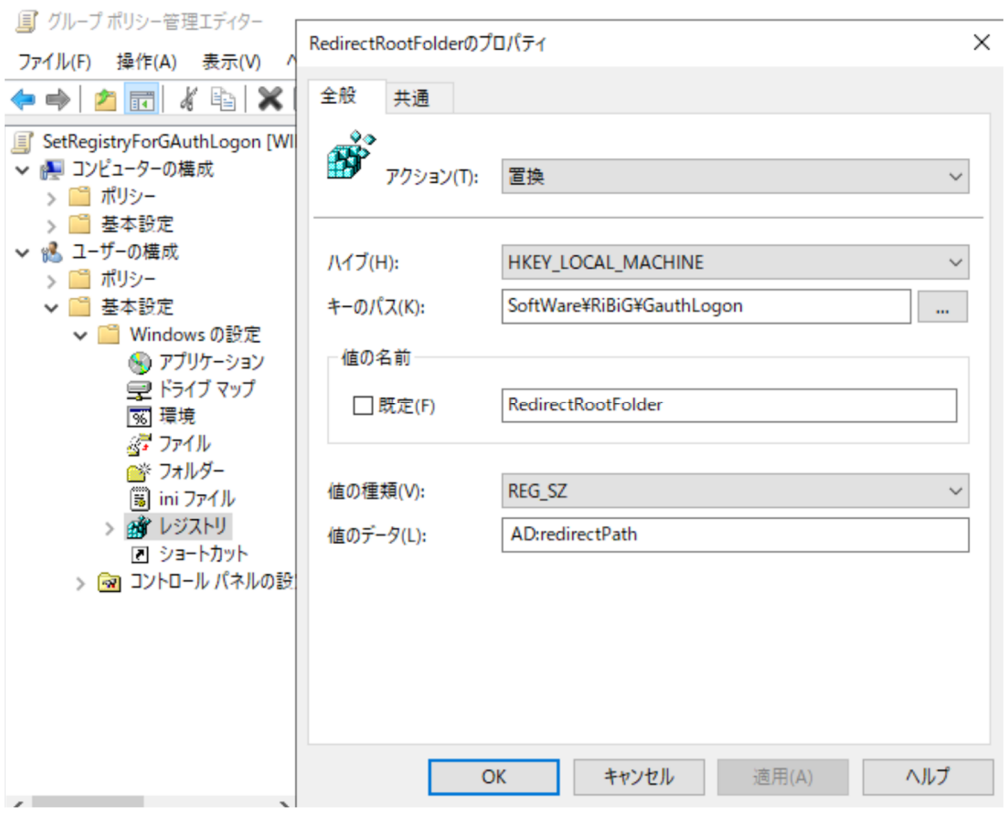

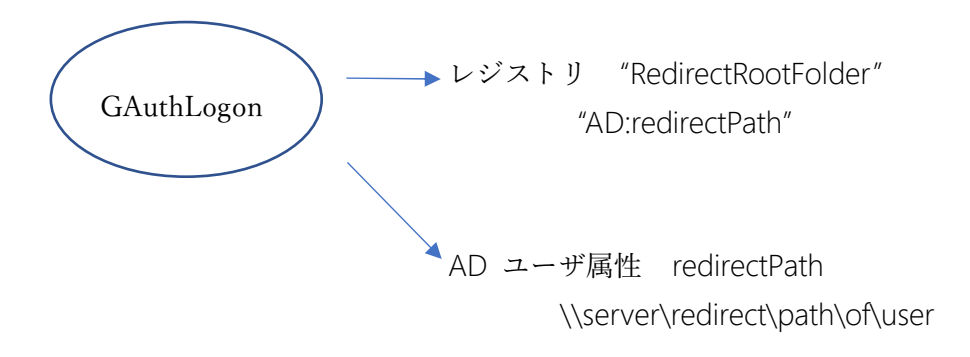

#### 1.1.2.3 SetUserAttr.exe - ユーザ属性への値設定ツール

ADSI エディターを使って手動で AD ユーザ属性に値を設定する代わりに、このコマンドラインツールで 設定することが可能です。このツールは実⾏するユーザの権限で AD にログインして属性値をセットし ます。必ず、AD ユーザ属性の読み書き権限をもったユーザでログインして本ツールを実行してくださ い。AD をホストするコンピュータで実行する場合、管理者コマンドプロンプトで実行する必要がありま す。

コマンド引数

>setUserAttr -a (属性名) -u (ユーザ名) -f (ユーザのリダイレクトフォルダパス)

- -a パスを設定する属性名。属性を指定しなければ既定の userSharedFolderOther"に書き込みます。
- -f ユーザのリダイレクト先パス
- -u リダイレクトパスを設定するユーザ 又は -g グローバルグループ 又は -G ローカルグループ

#### 例:

>setUserAttr -u user -f \\server\redirect\user >setUserAttr -a redirectPath -u user -f \\\server\\tedirect\\%username% >setUserAttr -a redirectPath -q "Folder Redirection Users" -f \\server\path

%username% が指定されていると GAuthLogon はログインドメインユー

ザ名に置き換えます。

属性値を削除するには -f を指定しないようにします。

>setUserAttr -a redirectPath -g "Folder Redirection Users" \*グループのユーザの redirectPath 属性値を未設定にする

細かなグループメンバーの選択操作は PowerShell で⾏い、PowerShell スクリプトで setUserAttr を呼び出してください。

#### 1.2 移動プロファイル

移動プロファイルが設定されている環境では GAuthLogon の設定は不要です。 GAuthLogon はログイ ン処理でサーバ上のプロファイルパスを知ることができます。ただし、GAuthLogon が検出するパスは完 全なものではありません。

移動プロファイルが保管されているサーバでは、Windows のバージョンにより移動プロファイルを保存す るパスに異なるサフィックスが追加されます。GAuthLogon はサフィックスが付いていないパスを検出し ます。

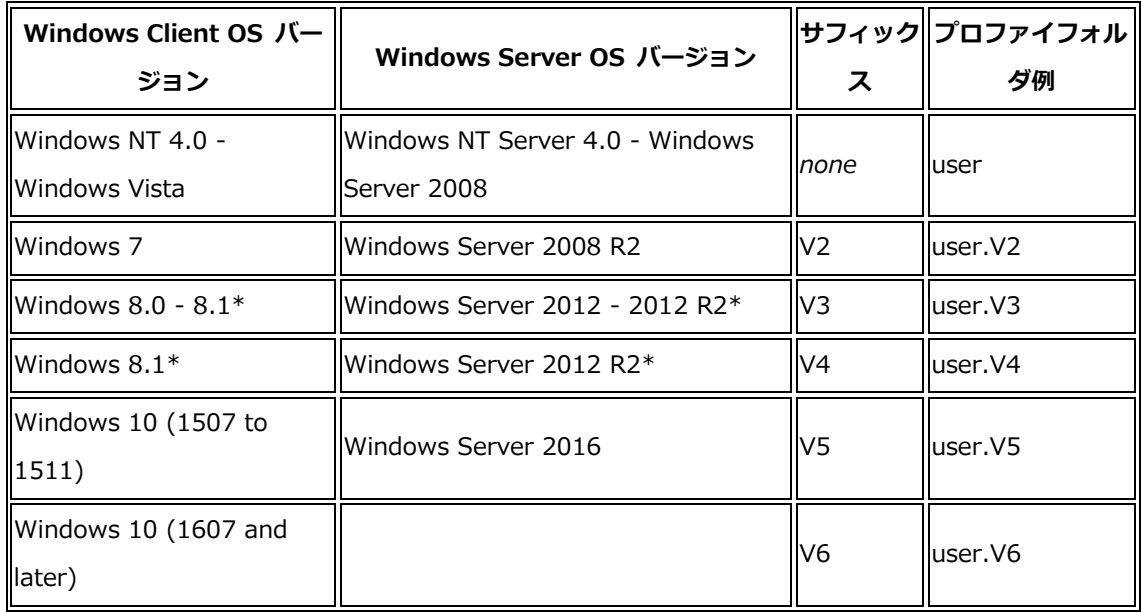

https://wiki.samba.org/index.php/Roaming̲Windows̲User̲Profiles

GAuthLogon は、実⾏している OS に対応するサフィックスを検出したパスに追加する処理を⾏いません。 代わりに、V6, V5…V2 と順にサフィックスを追加してプロファイルフォルダを見に行き、GAuthLogon 設定が⾒つかったら読み取ります。動作している Windows のバージョンに一致するサーバ上のプロファ イルフォルダを読み取るわけではありません。

# 2. クラウドストレージを利用した設定共有/同期

クラウトストレージを利⽤して GAuthLogon 設定を自動同期させることができます。ローカルアカウン ト、Microsofft アカウント、ドメインアカウント - いずれにも対応します。異なるアカウント間での共有 も可能です。例えば、コンピュータ A のローカルユーザ A、コンピュータ B のローカルユーザ B、コンピ ュータ C の Microsofft アカウント C で同じ設定を共有できます。

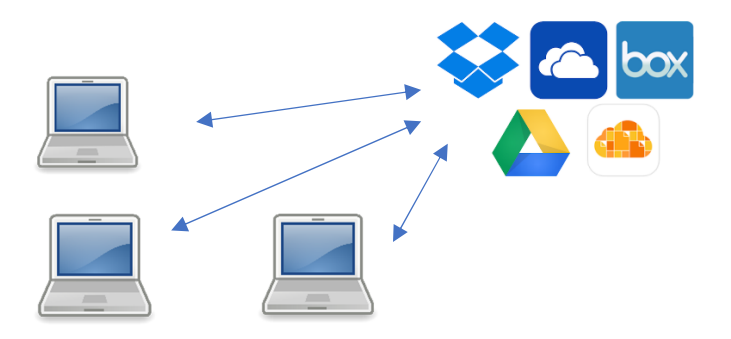

このためには、コンピュータのローカルアカウント・ Microsoft アカウントをクラウトストレージのアカ ウントをリンクさせます。正しくリンク設定したアカウントでは、AddToken は設定データをクラウドス トレージから読み込み⾒ます。また、ローカルに保存すると同時にリンクしたクラウドストレージにも保 管します。正しくリンク設定したアカウントにログインするときには、GAuthLogon はユーザにリンクし ているクラウドストレージから設定を読み込みます。

アカウント名が異なっていても、リンクしているクラウドストレージが同一であれば同じ設定が適⽤され ます。ただし、異なるアカウント間で共有する場合、ini モードを "share"(共有)に設定しなければなりま せん。

### 2.1 設定方法

#### 2.1.1 Rclone 設置

GAuthLogon はクラウドストレージへとのファイル転送に rclone を利用します。 https://rclone.org/ から OS に適合するバージョンをダウンロードしてください。ダウンロード した ZIP ファイル内のすべてのファイルを任意のフォルダにコピーすることで設置は完了します。

#### 2.1.2 Rclone を使ったクラウドストレージの設定

ユーザアカウントにログインして Rclone を設置したフォルダでコマンドプロンプトを開き以下コ マンドを実⾏してください。ユーザアカウントとクラウドストレージをリンクする処理が開始しま す。

>rclone config

- e) Edit existing remote
- n) New remote
- d) Delete remote
- r) Rename remote
- c) Copy remote
- s) Set configuration password
- q) Quit config
- e/n/d/r/c/s/q>n (n を入力してリターン) 新規作成

name>gauth (gauth と入力してリターン)

クラウドストレージのリストが表示されるので、利⽤するクラウドストレージを選択。事前にアカ ウントがなければなりません。 ここでは例として OneDrive を選択。 23 と入力

Storage>23 [リターン] client̲id > [リターン] client̲secret>[リターン]

残りの項目はすべて既定値を選択(何も入力せずにリターン)

```
Edit advanced config? (y/n) 
y) Yes 
n) No (default) 
y/n>[リターン]
```
Remote config Use auto config? \* Say Y if not sure \* Say N if you are working on a remote or headless machine

y) Yes (default)

n) No

y/n>[リターン]

ブラウザが起動して OneDrive のアカウント入力を求められるので、利用するアカントの資格情報 を⼊⼒。成功したら以下のページが表示。ブラウザを閉じる

# **Success!**

All done. Please go back to rclone.

Choose a number from below, or type in an existing value

- 1 / OneDrive Personal or Business
	- \ "onedrive"
- 2 / Root Sharepoint site

\ "sharepoint"

3 / Type in driveID

¥ "driveid"

4 / Type in SiteID

\ "siteid"

5 / Search a Sharepoint site

```
 \ "search"
```
Your choice>1 [1を選択してリターン]

Found 1 drives, please select the one you want to use:

0: OneDrive  $(x \times x \times x)$  id= $x \times x \times x \times x \times x \times x$ Chose drive to use:>0 ( 使うドライブを選択してリターン )

Found drive 'root' of type 'XXXX', URL: https://XXXXXXX Is that okay? y) Yes (default)

n) No y/n>[リターン]

y) Yes this is OK (default)

e) Edit this remote

d) Delete this remote

y/e/d>[リターン]

e) Edit existing remote

- n) New remote
- d) Delete remote
- r) Rename remote
- c) Copy remote
- s) Set configuration password
- q) Quit config
- e/n/d/r/c/s/q>q ( q で終了 )

設定が完了したら、以下コマンドラインでクラウドストレージのファイルが表示されることを確認してく ださい。

rclone lsd gauth:¥ (ルートのディレクトリ表示) rclone lsf gauth:¥ (ルートのファイル表示 ) rclone ls gauth:\ (ルート以下のすべてのファイル表示 )

問題なくディレクトリやファイルが表示されたら、ログインしているアカウントでのクラウドストレージ へのリンクが完了したことになります。

#### 2.1.3 GAuthLogon フォルダに Rclone.exe をコピー

%ProgramFiles%¥RiBiG¥GAuthLogon フォルダに rclone.exe をコピーしてください。 GAuthLogon はこのフォルダにある rclone.exe のみを実⾏します。

これでクラウドストレージへのリンクをしたアカウントではクラウドストレージを介した共有・同期設定 が完了します。このアカウントでログインして AddToken で設定すると、設定ファイル gauth.conf が クラウドストレージのルートに保存されます。また、このアカウントのログインするときにクラウドスト レージの gauth.conf を読み込みます。

他のコンピュータのアカウントでクラウドストレージ上の同じ設定データを利⽤するには、そのアカウン トで同じクラウドストレージのアカウントにリンク設定をしてください。アカウントでクラウドストレー ジとのリンク設定を行い、%ProgramFiles%¥RiBiG¥GAuthLogon フォルダに rclone.exe をコピーしま す。

アカウントとクラウドストレージとのリンク設定は、設定済みのアカウントから RClone の設定データを コピーすることでも可能です。あるアカウントでクラウドストレージへのリンク設定が済んでいれば、設 定ファイルが以下フォルダに⾒つかります

> %UserProfile%¥.config¥rclone¥rclone.conf (%UserProfile% 例: ¥Users¥tanaka, ¥Users¥hanako )

この rclone.conf を別のコンピュータのアカウントに %UserProfile%¥.config¥rclone¥rclone.conf としてコピーすることでコピー先のアカウントが同じクラウドストレージのアカウントにリンクされます。

rclone 設定ファイルのコピー、rclone.exe の GAuthLogon フォルダへのコピーはインストール時に一括 で⾏うと手間が省けます。